Escrito por xavisan Martes, 20 de Octubre de 2009 12:13 -

En esta ocasión mostramos el procedimiento de instalación de Citrix Receiver para Windows Mobile 6.1, muchos no lo habrán visto, pero consideramos que es sumamente interesante, ya que podemos además conectar con una granja de servidores XenApp 5, desde nuestra PDA con este sistema operativo.

Para realizar la instalación iniciamos el proceso de descarga desde el apartado de downloads de Citrix, seleccionando en el menú derecho de la pantalla el cliente correspondiente, tal y como mostramos, siempre con nuestra PDA conectada por cable USB a nuestro puesto de trabajo para realizar la instalación del módulo una vez descargado. (como podréis observar el proceso es realmente muy simple).

# **Featured Downloads**

Presentation Server/XenApp **Clients** 

**Linux Clients** 

License Server Downloads

Citrix Receiver for Windows

Citrix Receiver for Windows Mobile

Citrix Receiver for iPhone

Una vez accedemos, seleccionaremos entre las distintas opciones la opción Full,

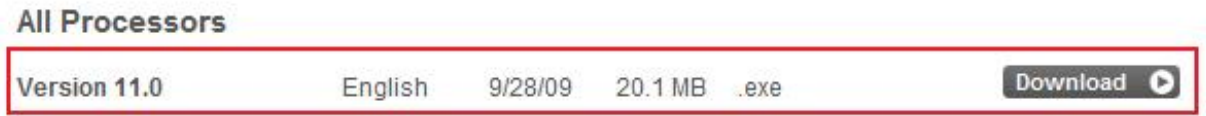

Escrito por xavisan Martes, 20 de Octubre de 2009 12:13 -

Pulsando en Download, una vez descargado, realizaremos doble clic, para la instalación, apareciendo la siguiente dialog,

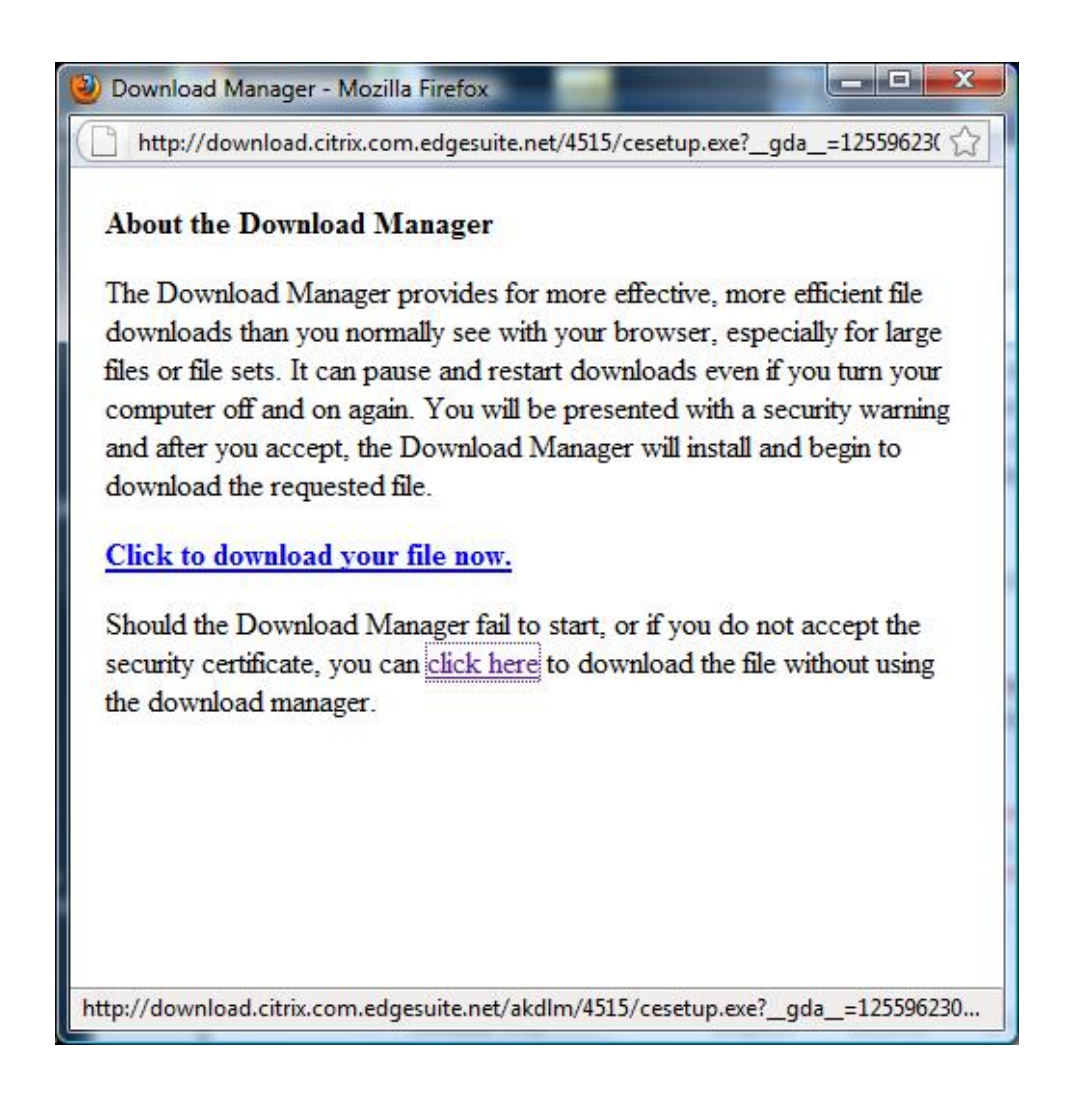

Seleccionaremos la opción de "Click to download your file now" para no realizar la instalación del plugín correspondiente a Download Manager, realizando la correspondiente descarga,

Escrito por xavisan Martes, 20 de Octubre de 2009 12:13 -

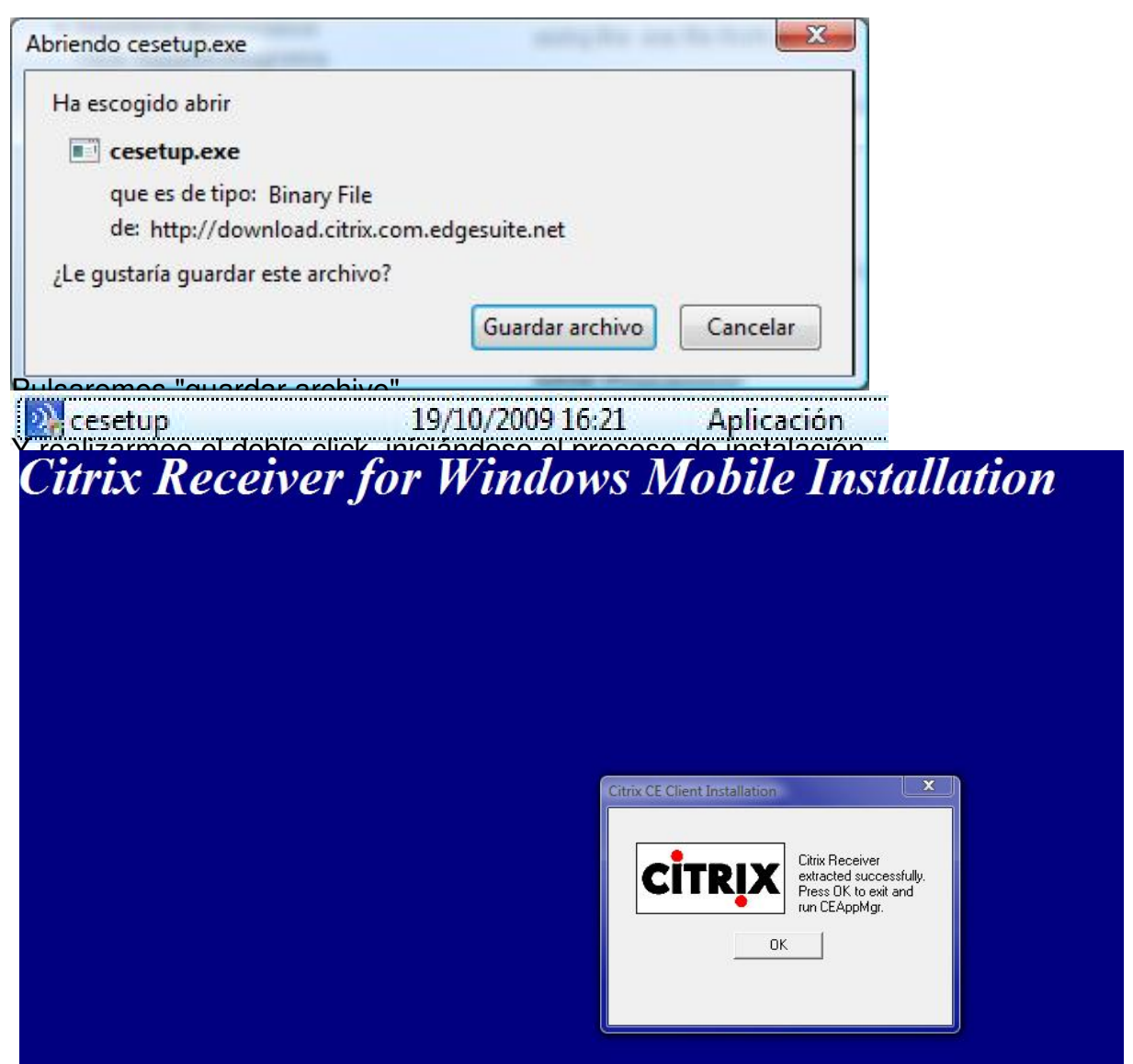

Pulsaremos Ok, iniciándose la configuración y carga de los elementos en el dispositivo móvil,

#### Escrito por xavisan Martes, 20 de Octubre de 2009 12:13 -

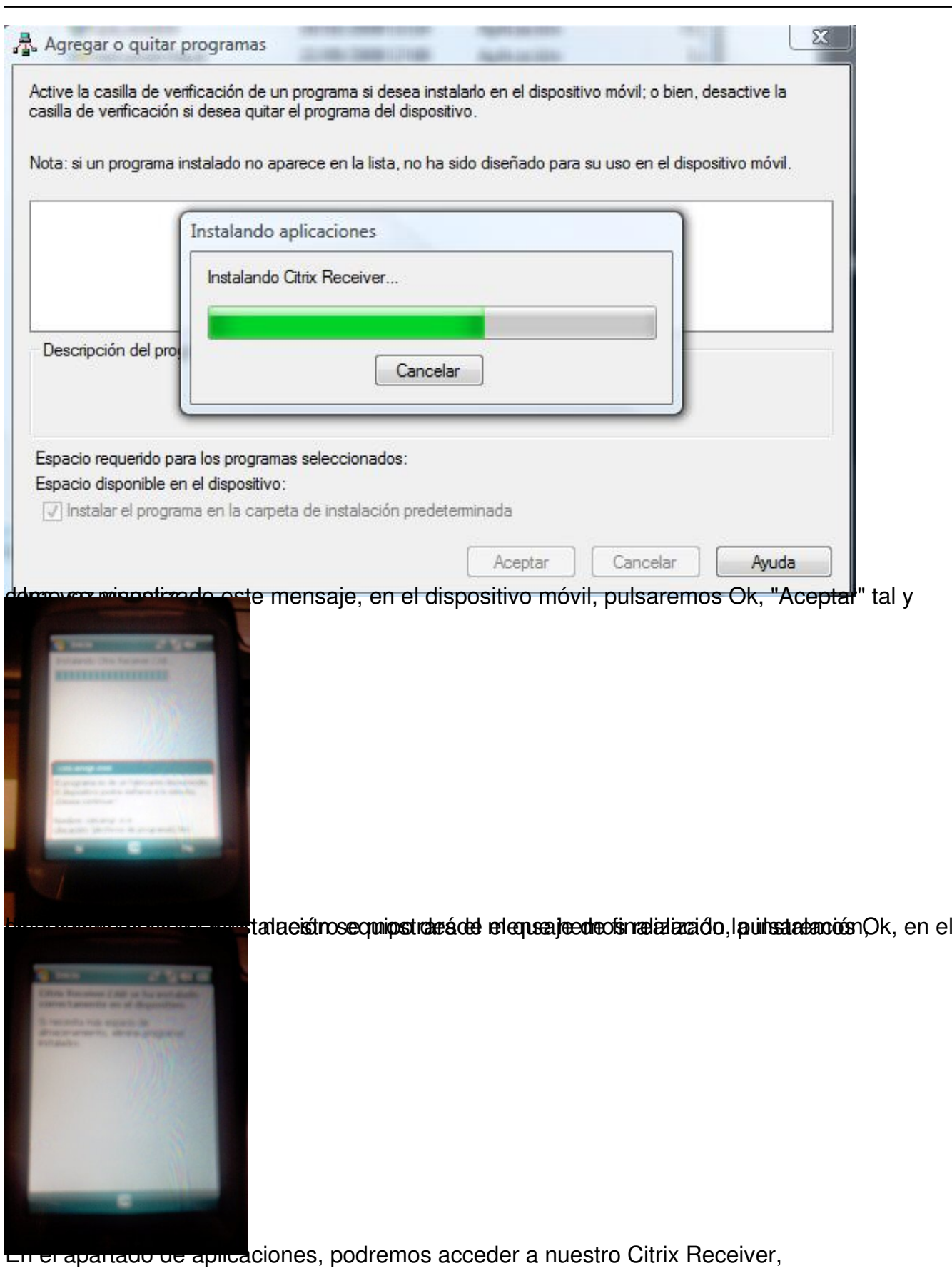

Escrito por xavisan Martes, 20 de Octubre de 2009 12:13 -

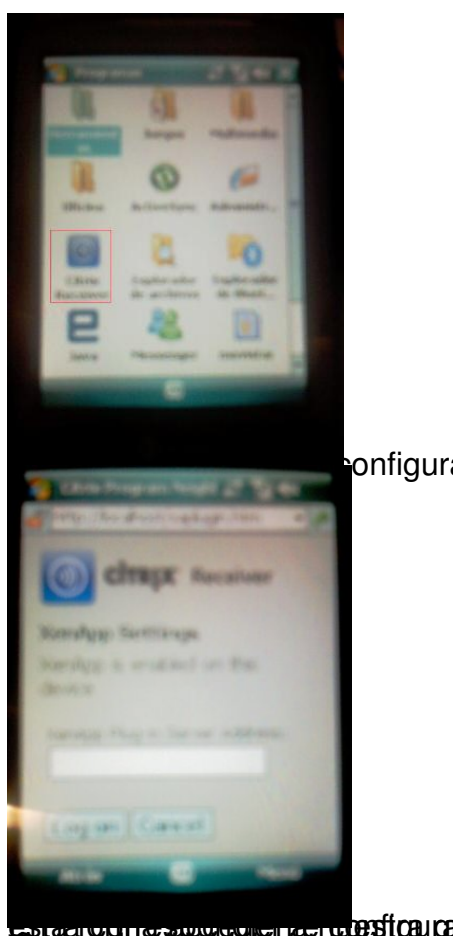

ponfiguración,

Esta correspondiente configuración especifica **esta formada a nuevo de XenApp**, pudiendo de